# Zoom-Handbuch

(angelehnt an die englischsprachigen Anleitungen auf zoom.us)

## **Inhaltsverzeichnis**

**Eine Sitzung planen 1**

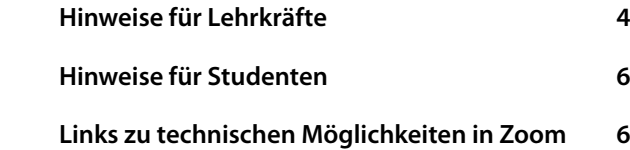

### **An einer Sitzung teilnehmen 3**

# **[Eine Sitzung p](#page-0-0)lanen**

### **Mit Zoom-App planen**

- <span id="page-0-0"></span>1. Öffnen Sie die Zoom-Desktop-App.
- 2. Klicken Sie oben links auf die Schaltfläche Meetings.
- 3. Klicken Sie auf die Schaltfläche  $+$  ("Meeting planen").
- 4. Geben Sie Thema, Datum und andere Details ein und drücken Sie Kalender.

### **Online planen**

- 1. Gehen Sie zu *https://zoom.us/meeting* (möglicherweise werden Sie aufgefordert, sich anzumelden, werden jedoch anschließend auf die Seite weitergeleitet).
- 2. Klicken Sie auf die blaue Schaltfläche "Planen Neue Sitzung".
- 3. Geben Sie Thema, Datum und andere Details ein und drücken Sie Speichern

Es empfiehlt sich, beim Planen einer Sitzung eine Registrierung erforderlich zu machen, da Sie so nach Abschluß der Sitzung einen Registrierungsbericht erstellen können.

*Über Registrierungsberichte*

Verwenden Sie Ihre E-Mail, Ihren E-Newsletter, Ihren Kalender, Ihren Chat oder andere Online-Dokumente, um L[ehrkräften und Studenten Li](https://support.zoom.us/hc/en-us/articles/216378603)nks zu ihren aufgezeichneten oder Live-Kursen zu senden, die Sie für den Unterricht des Tages geplant haben.

### **Eine spontane Sitzung anlegen**

1. Öffnen Sie zunächst Ihre Zoom-Desktop-App.

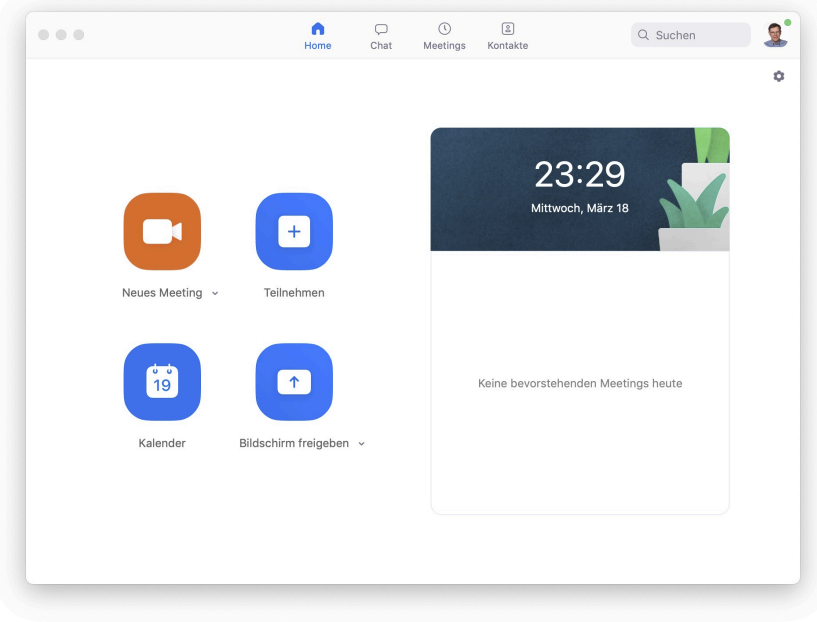

**Abbildung 1:** Einstiegsfenster der Zoom-App

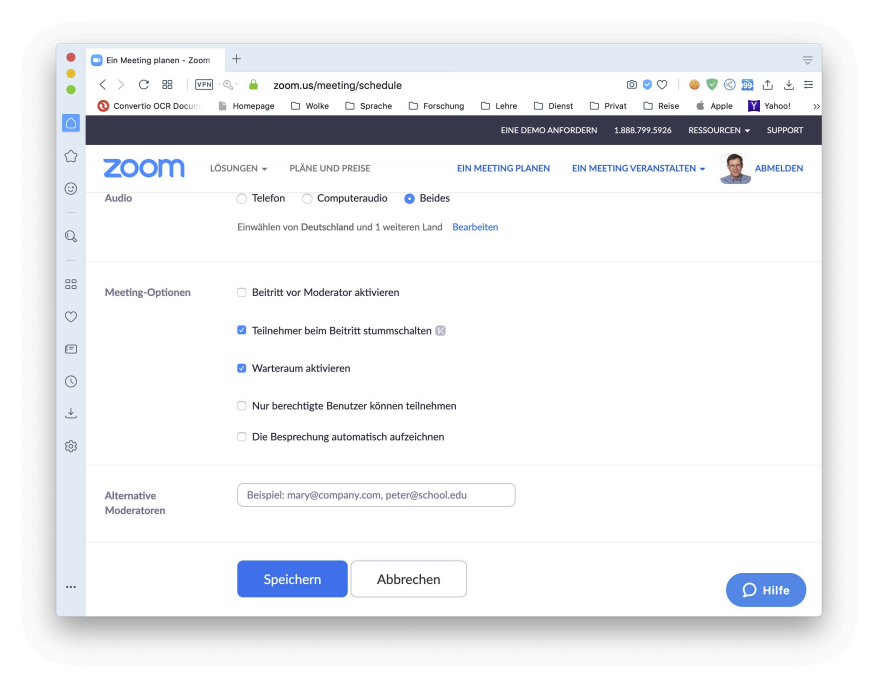

Abbildung 2: Die Seite "Ein Meeting planen" auf der Zoom-Homepage

- 2. Klicken Sie oben auf die Schaltfläche Home
- 3. Klicken Sie auf die Schaltfläche Neues Meeting
- 4. Klicken Sie unten auf dem Bildschirm auf die Schaltfläche Einladen, um weitere Benutzer hinzuzufügen.

#### **Benutzer zu einem Konto hinzufügen**

- ► Sie können Zoom-Benutzer hinzufügen oder aktualisieren, indem Sie eine CSV-Datei<sup>1</sup> hochladen. Sie können Benutzer auch einzeln mit der Benutzerverwaltung hinzufügen. *Import mehrerer Teilnehmer*
- ▶ Sie können Ihr Konto auch so einrichten, daß vorhandene Benutzer über die E-Mail-Adressdomäne Ihrer Universität hinzugefügt werden. Nach der Einrichtung werden Benutzer mit Ihrer [sp](#page-2-0)ezifischen Domain aufgefordert, sich Ihrem Konto anzuschließen, wenn sie sich bei Zoom anmelden. *[Managed Domain](https://support.zoom.us/hc/en-us/articles/204581939--Batch-importing-and-updating-users)*

### **Eine Sitzung aufzeichnen**

Klicken [Sie in einer Bespre](https://support.zoom.us/hc/en-us/articles/203395207-What-is-Managed-Domain-)chung auf die Schaltfläche Aufzeichnen

▶ Bitte beachten Sie: Wenn diese Option aktiviert ist, erhalten alle Teilnehmer ein Popup-Fenster, in dem sie darüber informiert werden, daß die Sitzung aufgezeichnet wird. Wenn sie der Aufzeichnung zustimmen, müssen sie auf Weiter klicken. Andernfalls können sie auf Leave Meeting ("Sitzung verlassen") klicken und werden ausgeschlossen.

*Zustimmung zur Aufnahme*

▶ Um auf Aufnahme-Links zuzugreifen, gehen Sie in Ihrem Browser zu *https://zoom.us/recording.* Sie werden aufgefordert, Ihre Anmeldeinformationen einzugeben, wenn Sie nicht in Ihrem Zoom-Konto angemeldet sind.

*[Aufnehmen](https://support.zoom.us/hc/en-us/articles/360026909191-Consent-to-be-Recorded)*

▶ Drücken Sie die Teilen -Taste neben der Aufnahme, die Sie verteilen mö[chten. Sie können die Freig](https://zoom.us/recording.)abeeinstellungen aktualisieren und über den angegebenen Link verteilen.

#### **Rolle [des Gastge](https://zoom.us/recording)bers**

Als Gastgeber einer Stunde oder Sitzung können Sie für alle Teilnehmer die folgenden Einstellungen verwalten:

- ▶ das Umbenennen,
- ▶ Stummschalten,
- ▶ Abschalten von Videos und anderer Steuerelemente
- *Teilnehmer verwalten*

Um Hintergrundgeräusche während Ihrer Sitzung zu minimieren, wird empfohlen, alle Anrufer stummzuschalten, wenn sie nicht sprechen. Klicken Sie dazu unten auf dem Bildschirm auf das Symbol Teilnehmer. Klicken Sie im Seitenbereich auf Alle stummschalten

*[Stummschalten](https://support.zoom.us/hc/en-us/articles/115005759423-Managing-participants-in-a-meeting)*

# **An einer Sitzung teilnehmen**

#### **Chat**

Sitzungsteilnehmer können während einer Sitzung über den Sitzungs-Chat Fragen stellen.

- ▶ Klicken Sie zunächst auf das Symbol Chat unten rechts auf Ihrem Bildschirm.
- ▶ Sobald das Chat-Fenster rechts geöffnet wird, können Sie alle öffentlichen Chats anzeigen und darauf antworten.

<span id="page-2-0"></span><sup>&</sup>lt;sup>1</sup>Eine Datei, in der alle Felder durch einen Feldtrenner wie ein Komma, Semikolon oder Tabulator getrennt sind.

▶ Verwenden Sie die drei Punkte, um auszuwählen, ob Sie Nachrichten an alle Sitzungsteilnehmer oder den Host privat senden möchten.

Private Chats sind für den Host nicht sichtbar.

*Chat*

#### **Über die in der Einladung angegebene URL**

Öffn[en Sie](https://support.zoom.us/hc/en-us/articles/115004809306-Controlling-and-Disabling-In-Meeting-Chat) die E-Mail, den Newsletter, die Kalendereinladung oder eine andere Kommunikation, die einen Link zur geplanten Sitzung enthält, und klicken Sie auf die URL, um an der Sitzung teilzunehmen.

#### **Über die Sitzungs-ID**

- 1. Öffnen Sie die Zoom-Desktop-App.
- 2. Klicken Sie auf die Home-Schaltfläche.
- 3. Klicken Sie auf Join und geben Sie die angegebene Besprechungs-ID und Ihren Namen ein.
- ▶ Sobald Sie sich in einer Sitzung befinden, können Sie Ihr Video einschalten, indem Sie unten links auf dem Bildschirm auf das Symbol Video starten klicken. Klicken Sie zum Ausschalten auf das Symbol Video stoppen.
- ▶ In der Sitzung können Sie einen virtuellen Hintergrund auswählen, indem Sie auf das obere Viereck rechts neben dem Symbol Video starten klicken. *Virtueller Hintergrund*

#### **Bildschirm teilen**

Klicken [Sie unten auf dem Bil](https://support.zoom.us/hc/en-us/articles/210707503-Virtual-Background)dschirm auf das Symbol Bildschirm freigeben, um Ihren Desktop freizugeben. Er ist dann für alle Teilnehmer sichtbar.

- ▶ Wenn Sie bestimmte Fenster oder Anwendungen freigeben möchten, können Sie dies im Dialogfeld auswählen.
- *Bildschirm teilen*

#### **Verhaltensempfehlungen für Sitzungen**

- ▶ [Melden Sie sich](https://support.zoom.us/hc/en-us/articles/201362153-How-Do-I-Share-My-Screen-) beim *Zoom*-Desktop-Client an und bleiben Sie angemeldet.
- ▶ Überprüfen Sie Ihre Internetgeschwindigkeit. Wenn Sie über kostenloses WLAN verfügen, müssen Sie möglicherweise die Kamera ausgeschaltet lassen, um die Qualität zu verbessern.
- ▶ Schalten Sie Ihre Kamera ein und halten Sie die Kamera auf Augenhöhe.
- ▶ Bleiben Sie stumm, es sei denn, Sie sprechen, um Hintergrundgeräusche zu reduzieren.
- ► Stellen Sie sicher, daß Sie an einem gut beleuchteten und ruhigen Ort sitzen.
- ▶ Achten Sie darauf, was hinter Ihnen vor sich geht. Denken Sie daran, eine feste Wand hinter sich zu haben oder den virtuellen Hintergrund einzuschalten.

## **Hinweise für Lehrkräfte**

- ▶ Planen Sie Ihren Unterricht in der *Zoom*-Anwendung für das gewünschte Datum und die gewünschte Uhrzeit und kopieren Sie die Einladungsdetails, die Sie an Ihre Studenten senden möchten.
- <span id="page-3-0"></span>▶ Studenten müssen sich nicht für ein Konto registrieren müssen, um teilzunehmen.
- ▶ Melden Sie sich zehn Minuten vor Beginn des Unterrichts auf *Zoom* an, um eine ordnungsgemäße Verbindung sicherzustellen, und befolgen Sie dann die folgenden Tipps, um eine qualitativ hochwertige Online-Lernerfahrung zu erzielen.

#### **Voraufzeichnung von Unterrichtseinheiten**

- 1. Starten Sie eine Zoom-Sitzung.
- 2. Drücken Sie die Aufnahmetaste
- 3. Unterrichten Sie Ihre Lektion
- 4. Beenden Sie die Sitzung und senden Sie den Link zur Aufzeichnung mit detaillierten Erwartungen einschließlich Aufgaben.

Wenn Sie die Sitzung freigeben, klicken Sie auf das Feld *require registration* ("Registrierung erforderlich"). Auf diese Weise können Sie sehen, wer das Video angesehen hat.

### **Live-Unterricht**

- ▶ Lehrkräfte können Zoom-Sitzungen planen und die Sitzungslinks in einem organisierten Online-Dokument veröffentlichen oder den Studenten mitteilen.
- ▶ Lehrkräfte und Studenten klicken zum richtigen Zeitpunkt auf den Link zur Sitzung und führen den Unterricht wie gewohnt durch.

#### **Unterricht beginnen**

- ▶ Planen Sie Ihren Unterricht in der *Zoom*-Anwendung für das gewünschte Datum und die gewünschte Uhrzeit und kopieren Sie die Einladungsdetails, die Sie an Ihre Studenten senden möchten.
- ▶ Studenten müssen sich nicht für ein Konto registrieren müssen, um teilzunehmen.
- ▶ Melden Sie sich zehn Minuten vor Beginn des Unterrichts auf *Zoom* an, um eine ordnungsgemäße Verbindung sicherzustellen, und befolgen Sie dann die folgenden Tipps, um eine qualitativ hochwertige Online-Lernerfahrung zu erzielen.

#### **Technische Hinweise**

- ▶ Stellen Sie Ihre Sitzung so ein, daß die Mikrofone der Teilnehmer bei der Eingabe stummgeschaltet werden. Dies hilft, Hintergrundgeräusche zu vermeiden und Ihren Studenten zu ermöglichen, sich auf Ihren Unterricht zu konzentrieren.
- ▶ Schauen Sie in die Kamera, um Augenkontakt mit Ihren Studenten herzustellen. Dies hilft, eine persönlichere Verbindung herzustellen, während Sie über Video unterrichten.
- ▶ Nehmen Sie sich eine Sekunde Zeit, um den *Chat* oder das Video Ihres Studenten (falls vor der Kamera) zu überprüfen, um bei Ihren Studenten einzuchecken und Feedback zu erhalten.
- ▶ Sprechen Sie so, als ob Sie der Klasse von Angesicht zu Angesicht gegenüberstehen, und stellen Sie dabei sicher, daß Sie sich in der richtigen Entfernung vom Mikrofon befinden, um das beste Audioerlebnis zu erzielen.
- ▶ Geben Sie Ihren Studenten beim Bereitstellen einer Präsentation, beim Teilen von Bildern, Dateien oder Videos einen Moment Zeit, um das, was Sie geteilt haben, zu öffnen oder aufzunehmen.
- ▶ Machen Sie Pausen. Nehmen Sie sich nach dem Ende Ihrer Kommentare einen Moment Zeit und lassen Sie die Studenten sich engagieren, bevor Sie fortfahren.

#### **Didaktische Hinweise**

- ▶ Nehmen Sie sich für Ihre erste Klasse etwas Zeit, um Ihren Studenten *Zoom* vorzustellen und sicherzustellen, daß sie ihre Audio- und Videodaten verbinden können.
- ▶ Geben Sie eine Agenda oder einen Plan für jede Klasse an, indem Sie zu Beginn des Unterrichts ein Dokument oder eine Folie auf dem Bildschirm freigeben. Dies gibt den Studenten eine klare Vorstellung davon, wie sich die Klasse entwickeln wird, was abgedeckt wird und an welchen Aktivitäten sie teilnehmen werden.
- ▶ Besprechen Sie die Online-Etikette und die Erwartungen an Ihre Studenten in Ihrer ersten virtuellen Stunde und überprüfen Sie die Themen regelmäßig.
- ▶ Verwenden Sie das *Whiteboard* oder kommentieren Sie ein freigegebenes Dokument und binden Sie auch Ihre Studenten ein. Versuchen Sie beim Freigeben eines Whiteboards, Dokuments, Bildschirms oder Bildes, Probleme bei der Benutzen des Whiteboards zu lösen, oder lassen Sie einen Studenten mit Hilfe von Anmerkungen Elemente wie Grammatikfehler in einem von Ihnen freigegebenen Papier hervorheben.
- ▶ Nehmen Sie sich Zeit, um Fragen, Kommentare und Reaktionen Ihrer Klasse zu fördern. Geben Sie Ihren Studenten eine Minute Zeit, damit sie Reaktionen nutzen, ihre Fragen im *Chat* schreiben oder die Stummschaltung aufheben können, um ihre Fragen live zu stellen.
- ▶ Teilen Sie sich für eine Diskussion zu einem bestimmten Thema in kleinere Gruppen auf. Sie können die *Breakout Room*-Funktion von Zoom verwenden, um Studenten für einen kurzen Zeitraum vorab zuzuweisen oder automatisch Gruppen zuzuweisen, damit sie gemeinsam diskutieren können.
- ▶ Setzen Sie Studenten als Moderatoren sein und Projekte mit der Klasse teilen. Auf diese Weise können Ihre Studenten zeigen, woran sie gerade arbeiten, während sie ihre Präsentationsfähigkeiten üben. Außerdem können die Studenten voneinander hören.

# **Hinweise für Studenten**

- ▶ Richten Sie bei sich einen eigenen Bereich ein, von dem aus Sie teilnehmen.
- ▶ Stellen Sie sicher, daß Sie stumm geschaltet sind, wenn Sie nicht sprechen.
- ▶ Respektieren Sie andere und lassen Sie alle ausreden.
- ▶ Stellen Sie Fragen im *Chat*.
- ▶ Denken Sie nach, bevor Sie schreiben.
- ▶ Verwenden Sie *Reaktionen*, um sich zu beteiligen.
	- ▶ Verwenden Sie die Funktion zum Heben der Hand, wenn Sie eine Frage *live* stellen möchten.

# **Links zu technischen Möglichkeiten in Zoom**

*Aufmerksamkeitsverfolgung Umfragen Unterräume (Breakout Rooms) Nonverbales Feedback [Virtueller Hintergrund](https://support.zoom.us/hc/en-us/articles/115000538083-Attendee-attention-tracking) [Bildschirm](https://support.zoom.us/hc/en-us/articles/213756303-Polling-for-Meetings) teilen [Whiteboard](https://support.zoom.us/hc/en-us/articles/206476093-Getting-Started-with-Breakout-Rooms) [Anmerkungen](https://support.zoom.us/hc/en-us/articles/115001286183-Nonverbal-Feedback-During-Meetings) [Transkription einer Sitz](https://support.zoom.us/hc/en-us/articles/210707503-Virtual-Background)ung*